## Download the **Bus Status 4** App

**1.** Search "Bus Status 4" on the App Store or Google Play, select one of the below buttons, or use the QR codes:

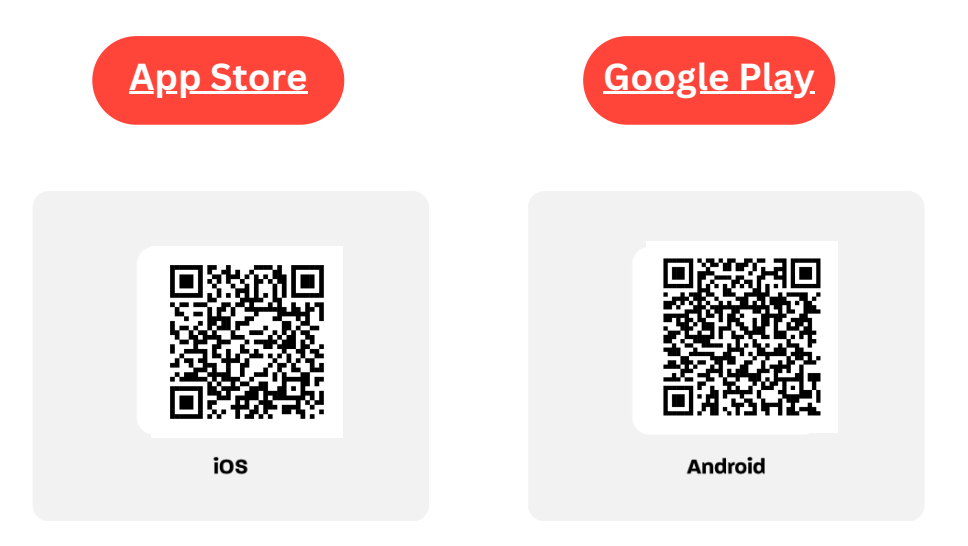

**2.** Download the *Bus Status* 4 app by Box Clever.

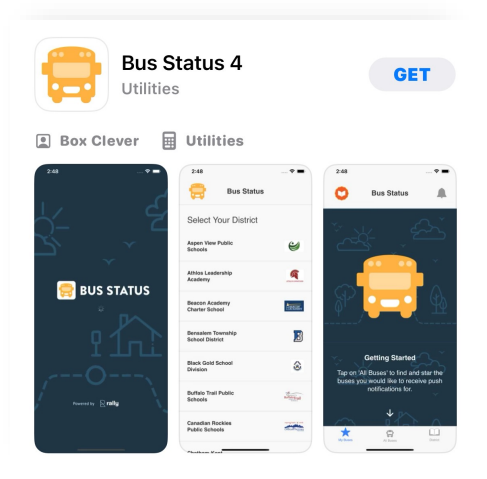

**3.** Open the app and select *Sturgeon Public Schools* from the list.

\*If you wish to receive notifications select "allow" for the notification option that comes up when you open the app

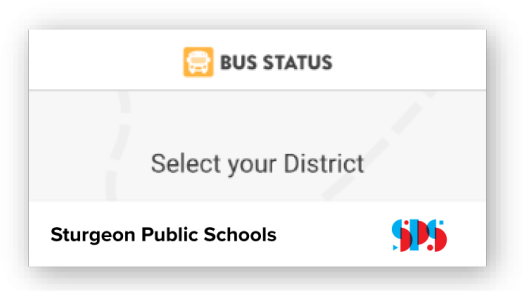

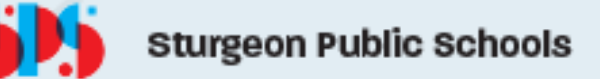

- **BA6** On Time **BA7**  $C<sub>1</sub>$ On Time  $C<sub>2</sub>$ On Time Updated Apr 1 at 1:25 PM
- **4.** Go to *All Buses.* Tap the star to add a bus to *My Buses*.

**5.** You'll receive a notification when one of your buses is Delayed or Cancelled.

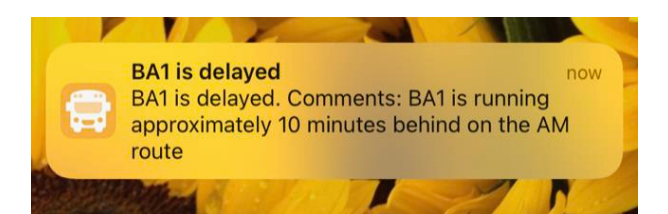

**6.** Tap the bell icon to see general Notifications.

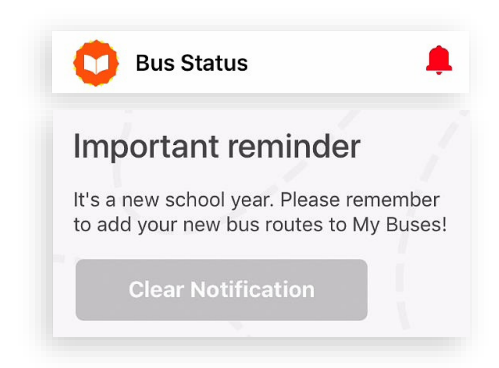

\*\*\*Parents and Guardians should go to the App or Google Play stores starting on **August 17** and download the new Bus Status 4 App. It will be the only Bus Status App available to download. You can delete the Bus Status 3 App from your devices once you have the new app installed. Both Bus Status 3 and 4 will continue to receive Bus Status notifications until September 29. **On September 29, Bus Status 3 will be retired and users will no longer receive notifications.**